# **Course Homepage Layouts**

Last Modified on 08/18/2023 11:02 am CDT

You can now choose from different homepage layouts to suit your course. The **Course Homepages** are differed mainly through their layouts, and available widgets. Please browse through the choices below and decide based on what is best for your course.

#### In this article:

- Activating a Course Homepage
- Available Homepage Layouts
  - 00 Original Course Home Default
  - Course Home 01B
  - Course Home 02A
  - Course Home 02B
  - Course Home 03A
  - Course Home 03B
  - Course Home 04A
  - Course Home 04B
  - Course Home 05A
  - Course Home 05B

# **Activating a Course Homepage**

1. From your D2L Course Homepage, navigate to [Course Management] > [Course Admin].

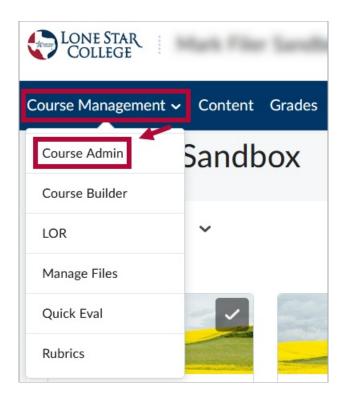

2. Under Course Administration, click [Homepages].

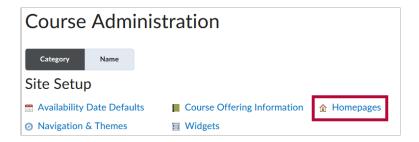

3. Click the dropdown under **Active Homepage** and choose the desired Homepage Layout. Click **[Apply]**.

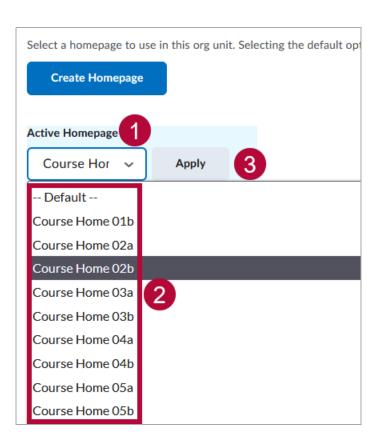

# **Available Homepage Layouts**

# 00 Original - Course Home - Default

This is the default Homepage Layout which you are already familiar with.

**Faculty View** 

**Student View** 

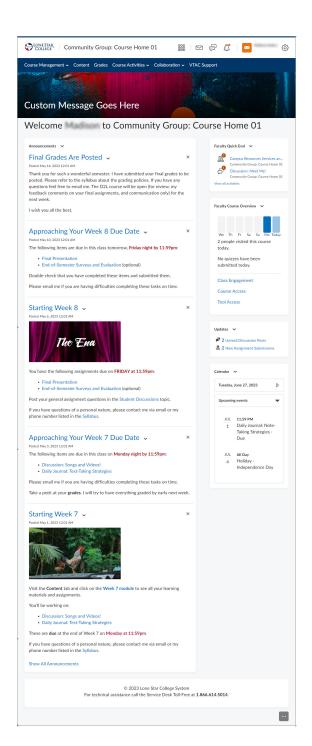

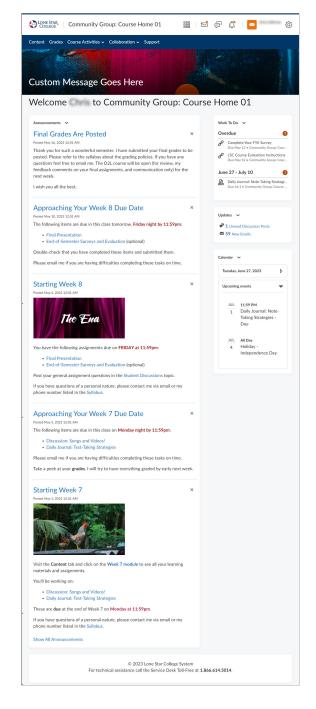

This Homepage Layout is identical to **00 Original** with the addition of the **Welcome Window** widget.

### **Faculty View**

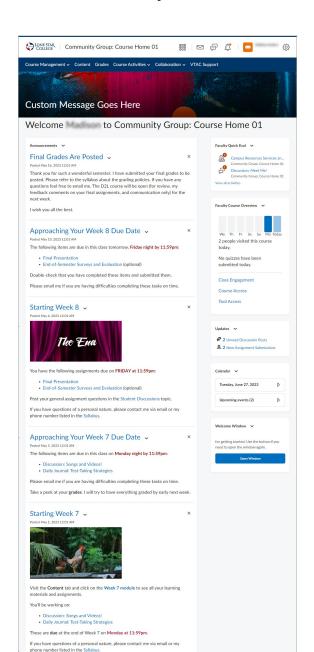

© 2023 Lone Star College System
For technical assistance call the Service Desk Toll-Free at 1.866.614.5014.

#### **Student View**

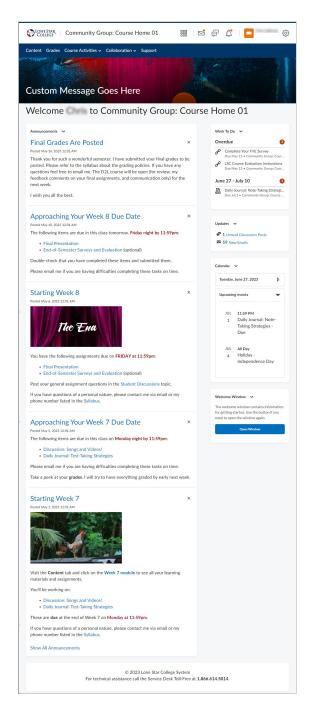

#### **Course Home 02A**

This homepage uses a basic two-column layout with the larger column on the left and the smaller column on the right. The larger column has a widget to display up to five

...

announcements. The smaller column has a **Contact Us** widget for one or more course team members. It also has a Calendar, and Updates.

### **Faculty View**

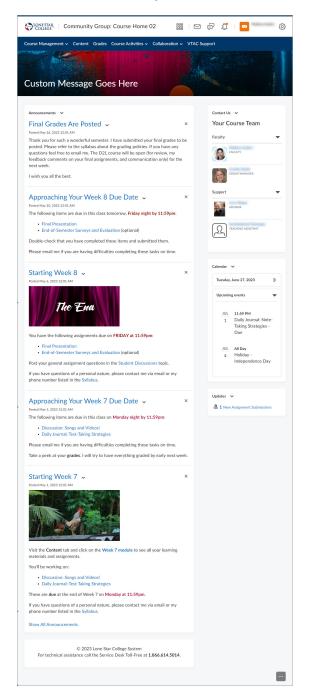

#### **Student View**

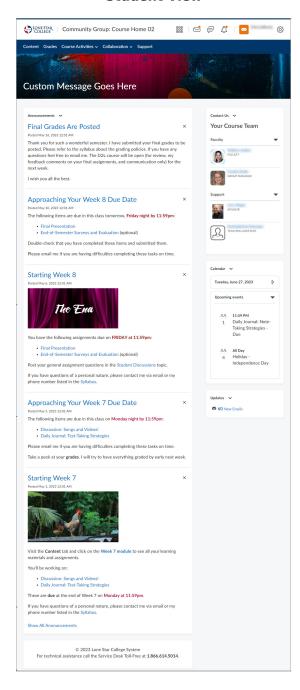

### **Course Home 02B**

This is the same homepage layout as 02A with the addition of the **Welcome Window** widget in the smaller column. The Welcome Window will also automatically pop up the Welcome module from the Content area the first time a person enters the course.

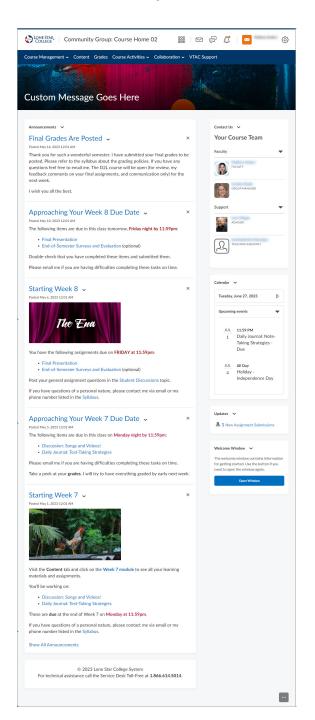

#### **Student View**

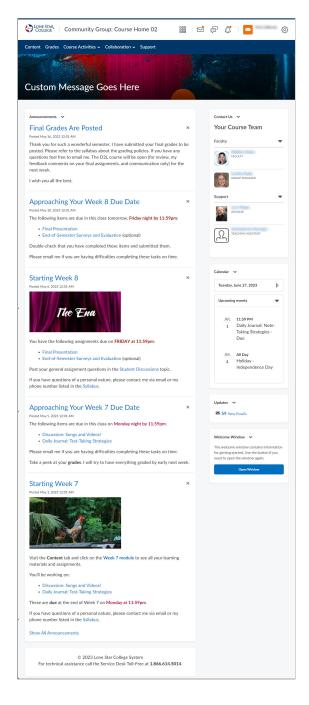

### **Course Home 03A**

This homepage uses a basic two-column layout with the smaller column on the left and the larger column on the right. The smaller column has a Contact Us widget for one or more course team members. It also has a Calendar, and Updates. Faculty will also see a Faculty Course Overview widget at the top of the smaller column. The larger column has a widget to display up to five announcements. Faculty will also see a Faculty Quick Eval widget at the top of the larger column.

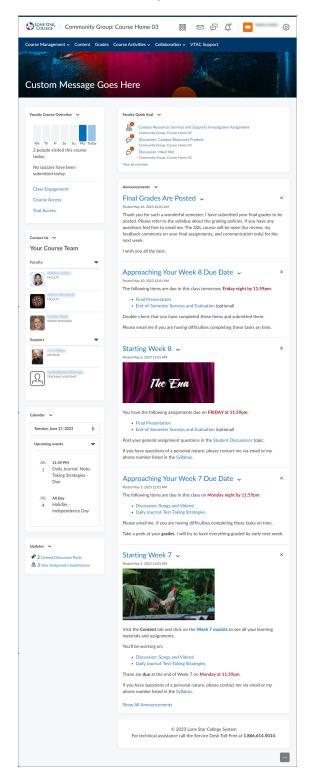

#### **Student View**

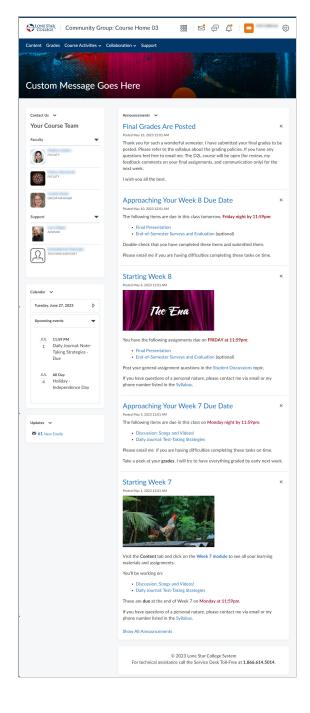

#### **Course Home 03B**

This is the same homepage layout as 03A with the addition of a **Welcome Window** widget in the smaller column. The Welcome Window will also automatically pop up the Welcome module from the Content area the first time a person enters the course.

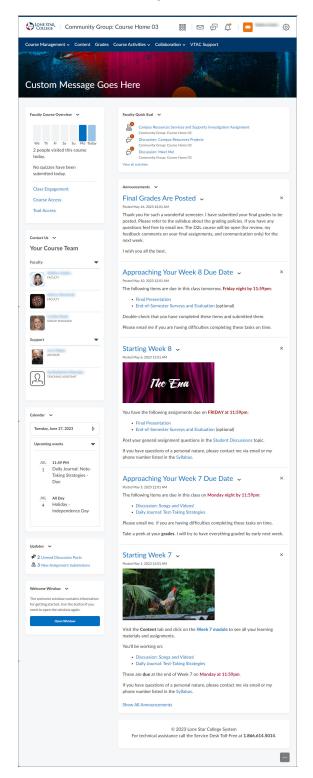

## **Student View**

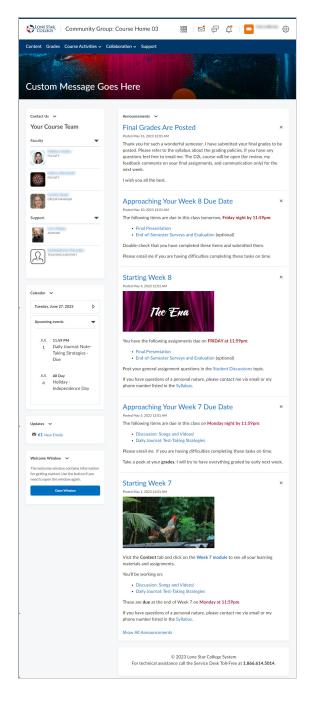

### **Course Home 04A**

This Course Homepage includes **Visual Table of Contents** at the top, with the **Faculty Course Overview** widget located on the right. The **Contact Us** widget can also be found at the lower-right of the page.

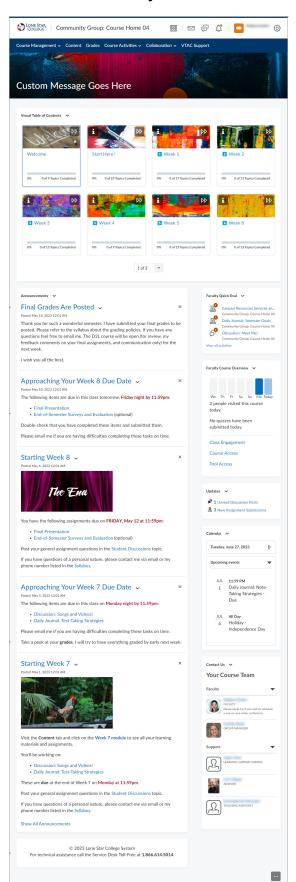

## **Student View**

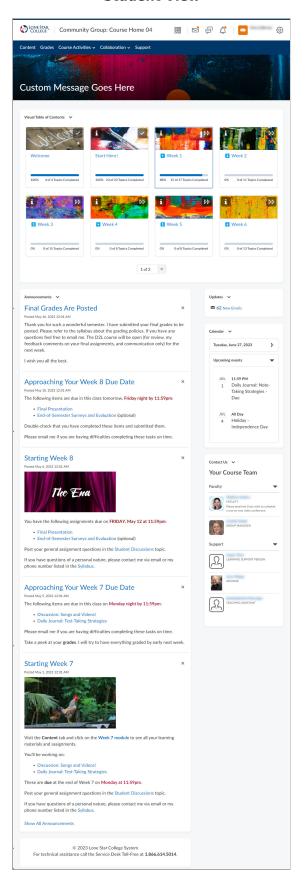

# **Course Home 04B**

Same as 04A, with the addition of the **Welcome Window** widget.

**Faculty View** 

**Student View** 

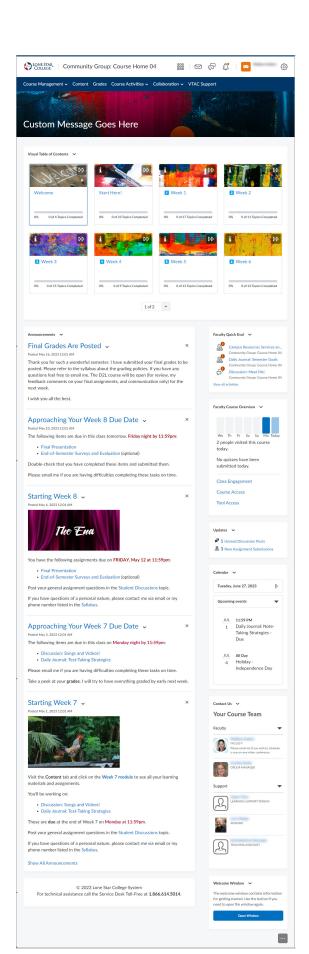

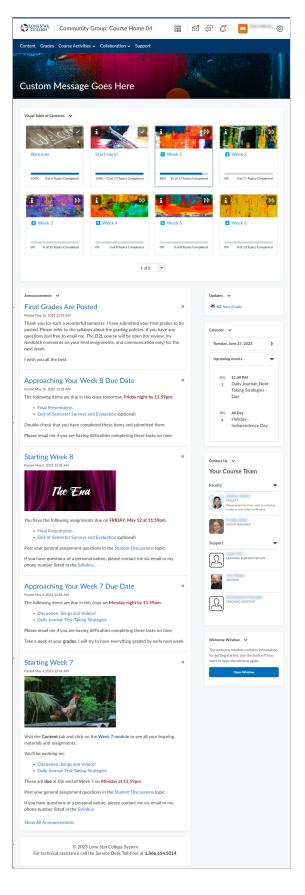

#### **Course Home 05A**

This Homepage Layout includes the **Slim Announcements** widget at the center top, while on the left-hand side, you have following widgets available: **Contact Us**, **Visual Table of Contents**, **Faculty Course Overview**, and **Calendar**.

### **Faculty View**

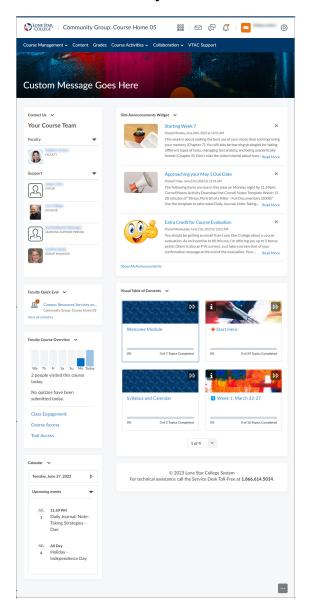

#### **Student View**

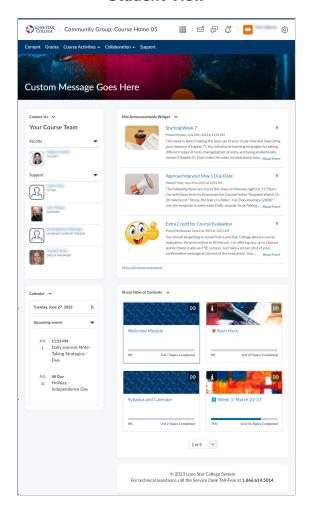

#### **Course Home 05B**

This Homepage Layout includes all of the available widgets, with the addition of the **Welcome Window** widget, the rest will be the same as 05A.

Faculty View Student View

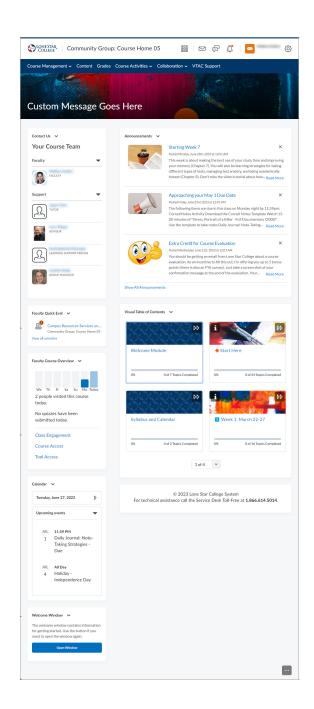

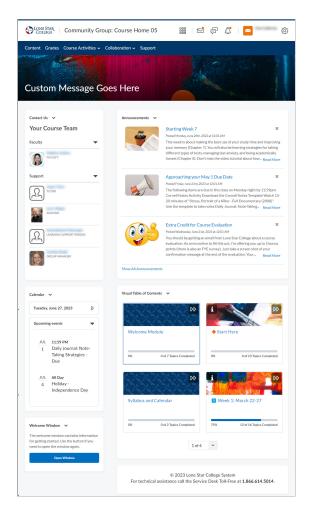